## Day 4. 4nd Project "My hero"

During this session you will perform 2 practical tasks, during which:

- Create an account in "TinkerCAD" program.
- Will get acquainted with the "TinkerCAD" environment.
- Learn to model your hero.

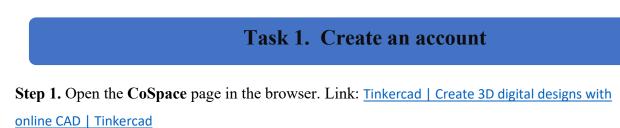

Step 2. Press "JOIN NOW" button.

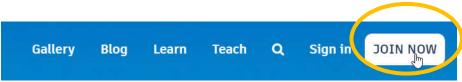

Step 3. Select the button "Educators start here".

| Start Tinkering<br>How will you use Tinkercad? |
|------------------------------------------------|
| In school?                                     |
| Educators start here                           |
| Students, join a Class                         |
| On your own                                    |
| Create a personal account                      |
| Already have an account?<br><b>Sign In</b>     |

Step 4. Select the consent button "Continue to start making my educator account".

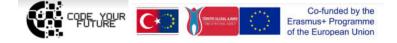

Step 5. Click the checkbox and the consent button "I agree".

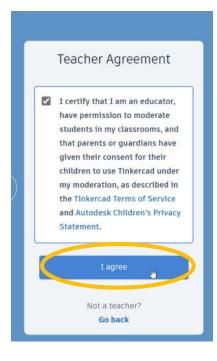

Step 6. Select the button "Sign up with Email".

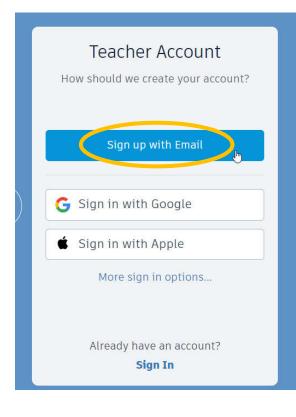

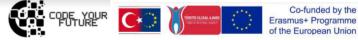

Step 7. Create an account by entering an email and password.

### Create account

| Email     |                                             |
|-----------|---------------------------------------------|
| Passwo    | ord                                         |
| ] I agree | e to the Tinkercad Terms of Service and the |
| Autod     | esk Privacy Statement.                      |
| Autod     |                                             |

Step 8. Select the country and year of birth, click the "Next" button.

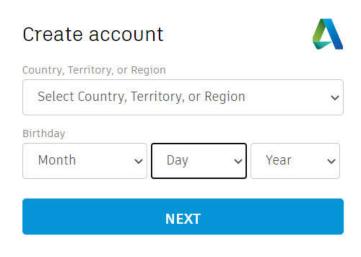

ALREADY HAVE AN ACCOUNT? SIGN IN

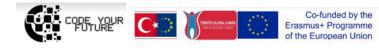

## Task 2. My hero

Step 1. Creating a project. Click the "Create new design" button.

# My recent designs

Step 2. Navigation.

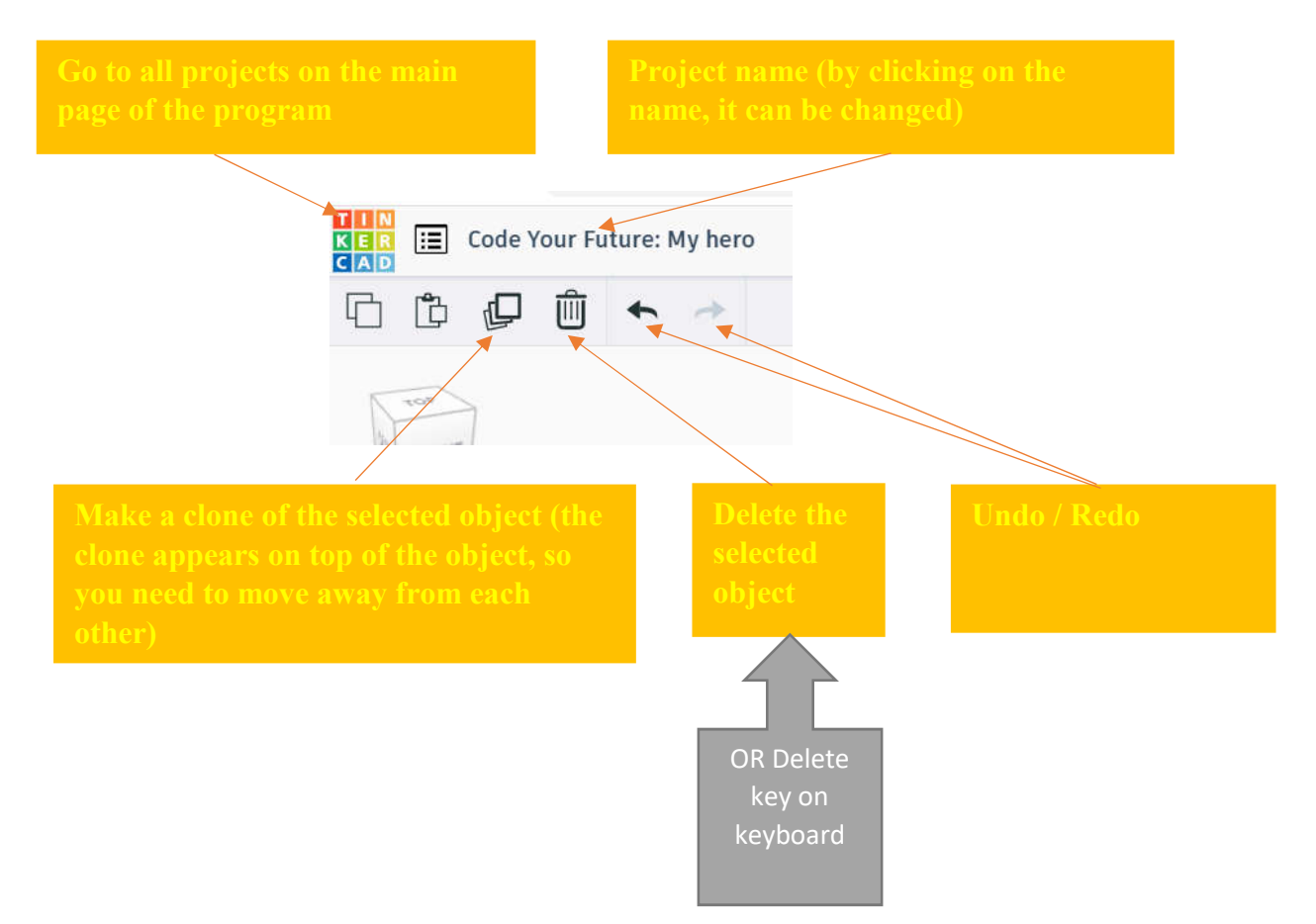

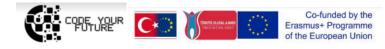

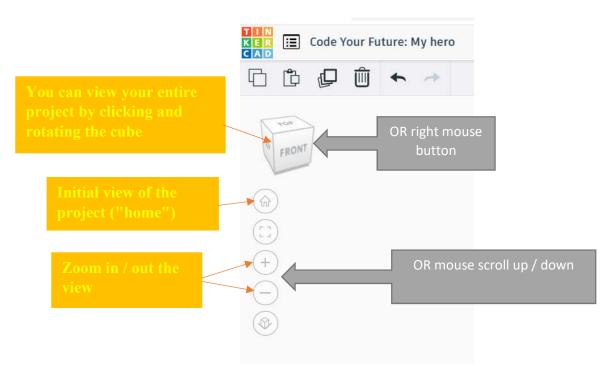

Video about navigation TinkerCAD (in English): <a href="https://www.youtube.com/watch?v=VxpJbJsNaes">https://www.youtube.com/watch?v=VxpJbJsNaes</a>

Navigation video (longer, but Youtube auto-subtitles are available in any foreign language (e.g. Italian, Lithuanian, Spanish, Romanian, Turkish, etc.)):

https://www.youtube.com/watch?v=2JFxtUIOnEI

Step 3. Drag the desired object.

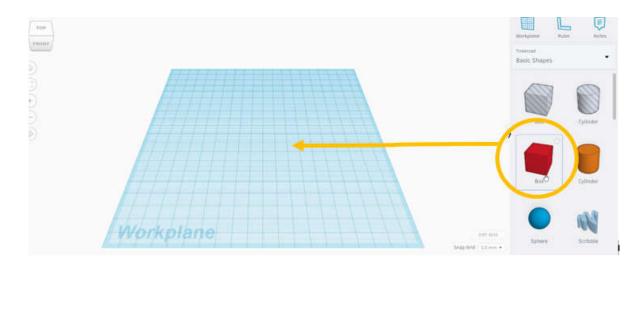

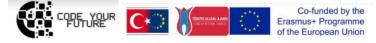

Step 4. Editing an object.

5 white little squares: height, width and length. You can increase/reduce the object by clicking and dragging on the white square.

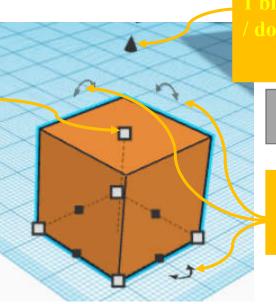

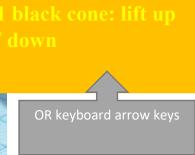

3 arrows - for rotations in three dimensions

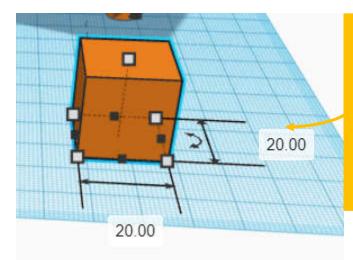

By clicking on the white square, then on the number you can given the exact dimensions of the figure in millimeters

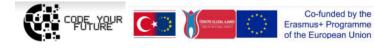

Step 5. Change the color of an object: highlight the object and select a color.

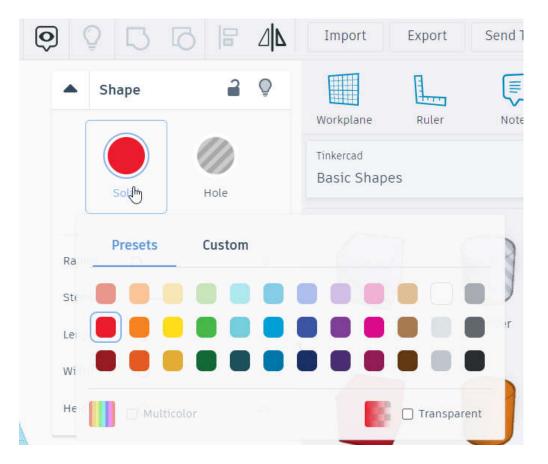

**Step 6.** Model your hero which will be programmed on walkinh through a maze (next day's theme): select geometric shapes (objects) on the right side, drag them to the center of the screen on a blue background (Workplane). To put the shapes on top of each other to will help by rotating the whole view (with the navigation cube on the left side or right mouse button).

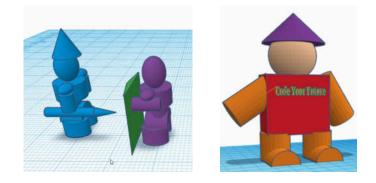

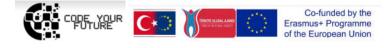

**Step 7.** Download the completed project / your hero to your computer for the next lesson project – in order to upload to CoSpaces (a .zip file will be created).

|                                                                                                    |     | ₩ 2       | 2 🖷    | 20      |  |  |
|----------------------------------------------------------------------------------------------------|-----|-----------|--------|---------|--|--|
|                                                                                                    | ⊿∣⊾ | Impor     | Export | Send To |  |  |
| 2                                                                                                    | Q   | Workplane | Ruler  | Notes   |  |  |
| Download 3D Print   Include • Everything in the design. • The selected shape.   For 3D Print   .OBJ   .SVG   Over information |     |           |        |         |  |  |

If you have a 3D printer (personal, school or library), you can print your object by downloading the file in .stl format.

Video on how to model a little machine and print with a 3D printer (in English): <u>https://www.youtube.com/watch?v=tyQgkeZ3hsA</u>

More about TinkerCAD (information for beginners, keyboard shortcuts, 3D printing materials, etc.): <u>https://blog.tinkercad.com/tag/new-to-tinkercad</u>

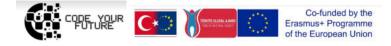